# Design Downloader for PRINT DESIGNER

### ■概要

このソフトウェアは PrintDesigner(以降 PD)上で保存されたデザインファイル(SVG 形式)をダウンロード、もしくはダウンロー ド後に指定フォルダへコンバートファイル(PDF 形式)を保存するソフトウェアです。コンバートファイルを利用する事でエンド ユーザー様が PrintDesigner 上で保存したデザインファイルの再編集や RIP ソフトウェアからの印刷をスムースに行う事が 出来ます。ただし、PDからダウンロードされた SVG 形式のファイルには弊社特有の情報が含まれている事や SVG 形式は ウェブでの使用を前提としているため、ブラウザとの親和性が高く、RGB カラーモードでしか表現できませんので印刷工程 が CMYK フローの場合はコンバートファイルの変換作業などが必要となる場合があります。また、導入時の設定ファイル の内容により、リスト表示の情報が変化しますが基本操作へ影響はありません。

#### 動作環境

・ Windows 10/11(Windows8.1 以前の OS では未検証)

#### 入力可能ファイル形式

・ SVG(SG 独自フォーマット)

#### コンバート可能ファイル形式

・ PDF

#### ■画面構成

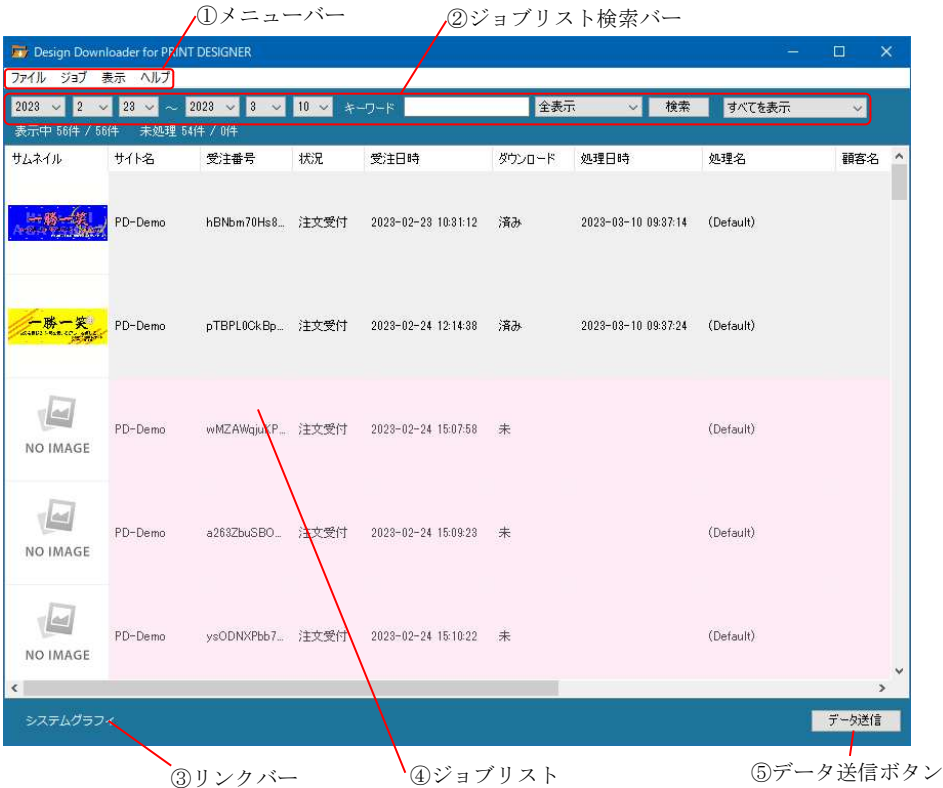

※上記リスト表示は PD のみを導入した場合の内容となります。 ※弊社カートシステムを導入された場合はカートシステムの受注番号や登録されている商品名が表示されます。

# ■サイト情報を登録する

1. 初回起動時など、サイト情報が登録されていない場合は『サイトマネージャ』が表示されます。 この画面が表示された場合は【追加】をクリックしてサイト情報を登録して下さい。

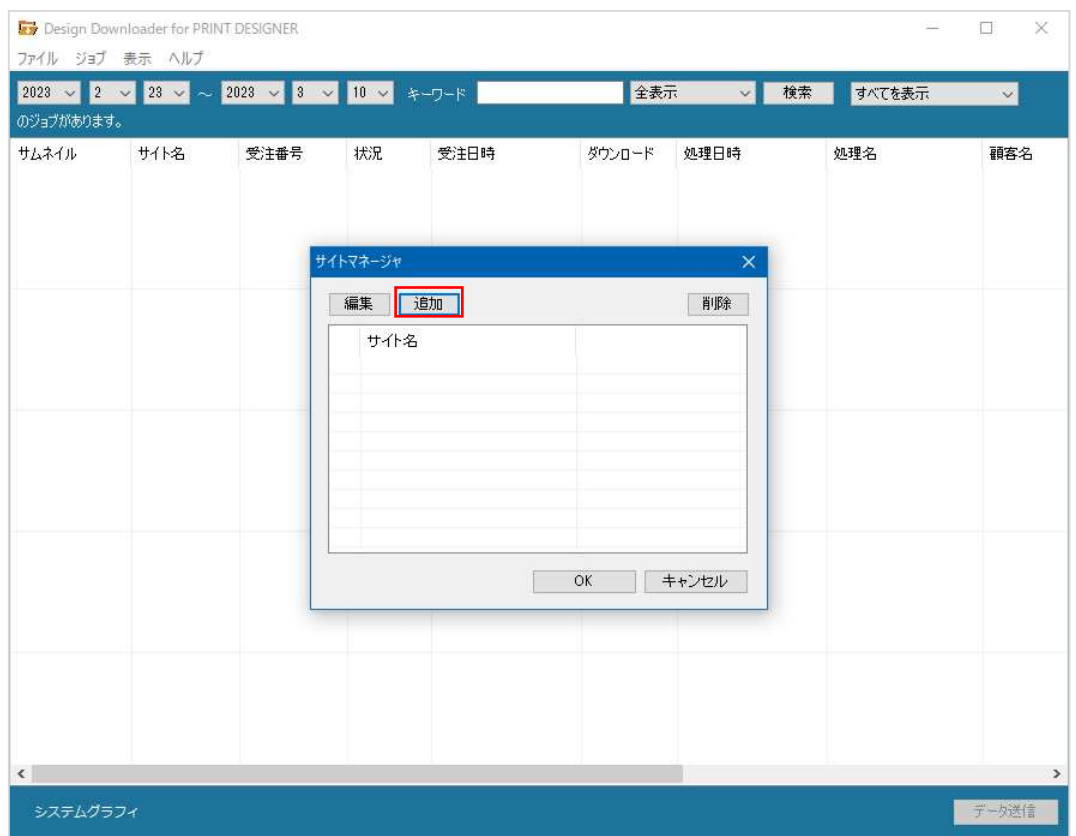

2. 『サイト環境設定』の「基本情報」タブ内のタイトルを入力してから、「アクセス URL」タブをクリックして下さい。

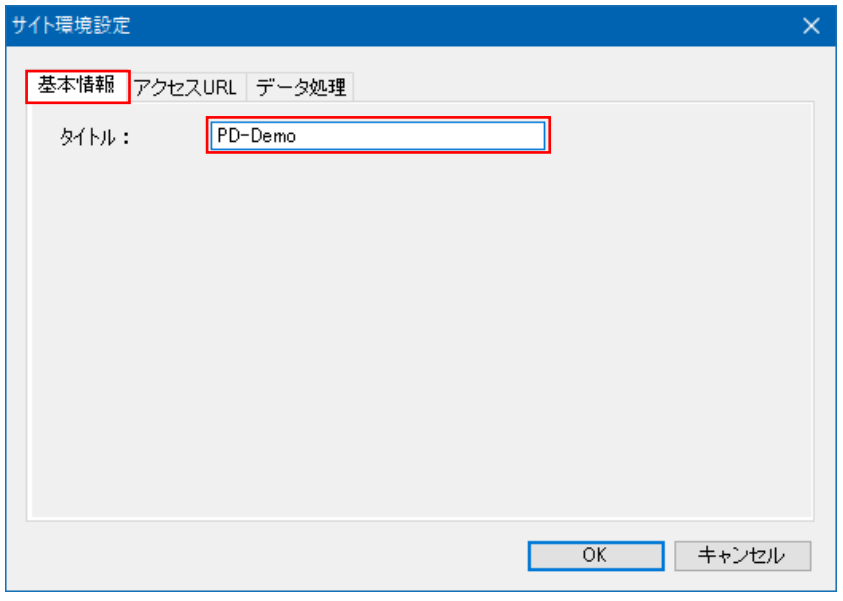

3. 画面右下の【インポート】をクリックして下さい。設定ファイル「アクセス設定ファイル.nac」を選択して下さい。

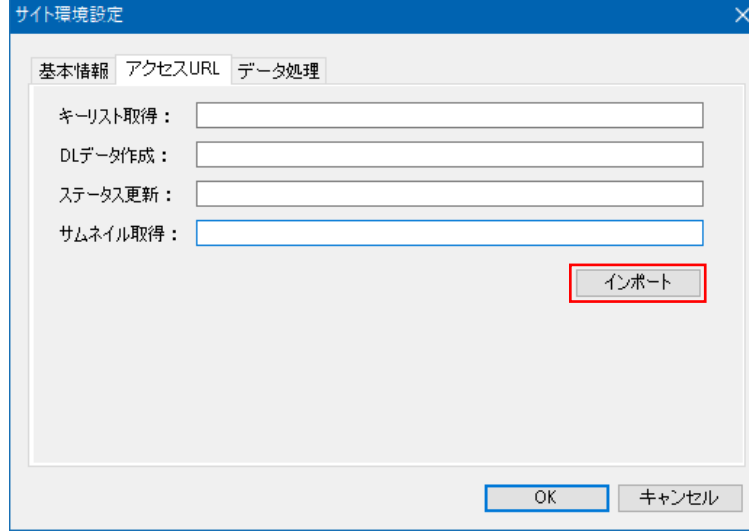

4. 『ファイルを開く』から設定ファイル「アクセス設定ファイル.nac」を開いて下さい。

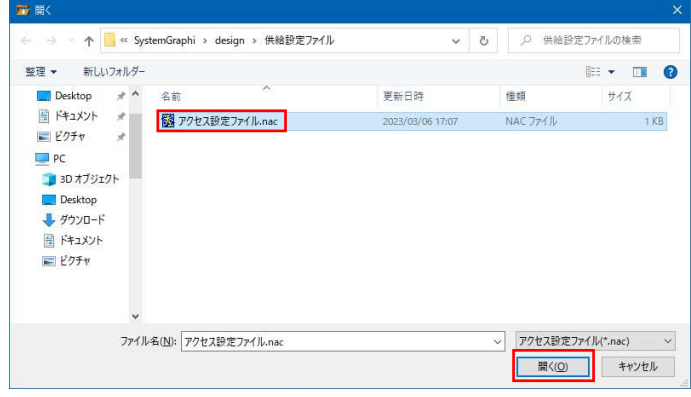

5. 『アクセス URL』に設定ファイルの内容が反映された事を確認後、「データ処理」タブをクリックして下さい。 ※不用意に入力されたパラメータを変更すると動作しなくなる場合が有りますのでご注意ください

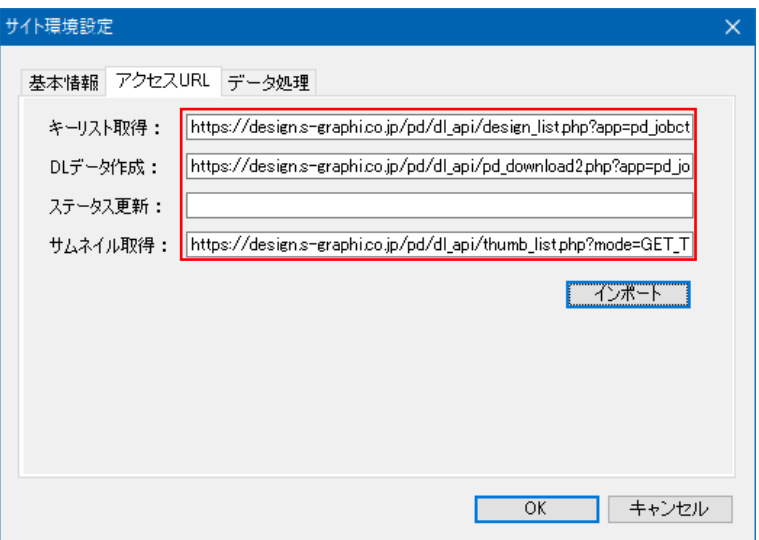

6. 初期状態は『データ処理』内の保存フォルダが未設定ですので、【編集】をクリックして変更・指定して下さい。

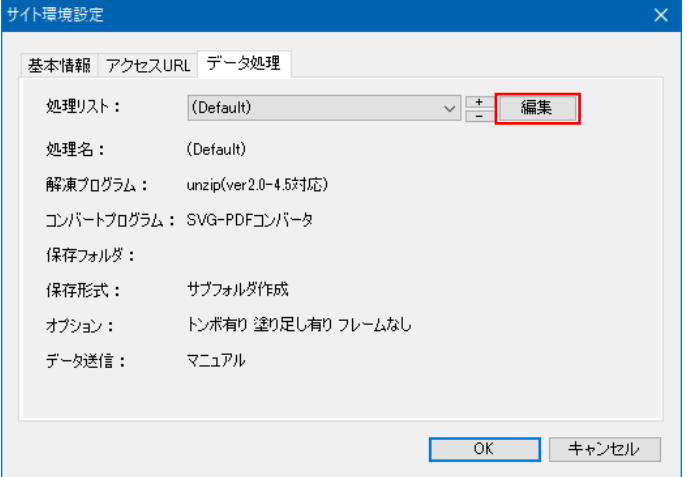

7. 『処理設定』画面の「保存フォルダ」入力ボックスが空ですので、【参照】をクリックしてフォルダを指定して下さい。

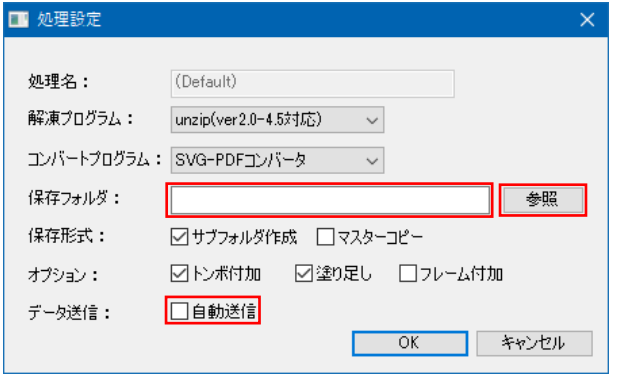

※自動ダウンロードと同時にコンバートと保存を実行する場合は【自動送信】をチェックして下さい。

8. 適切なフォルダを指定・確認後【OK】をクリックして、フォルダの指定を完了して下さい。

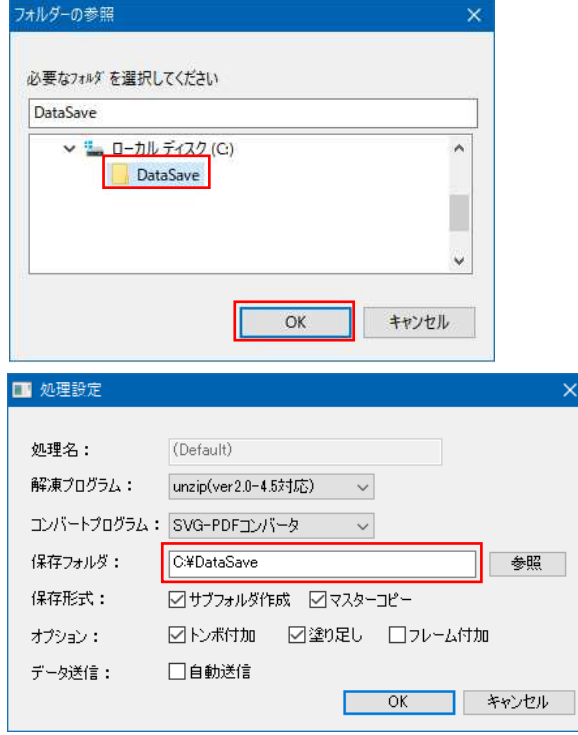

※保存フォルダが指定されました。

# ■処理設定の処理名と自動送信を連動させる

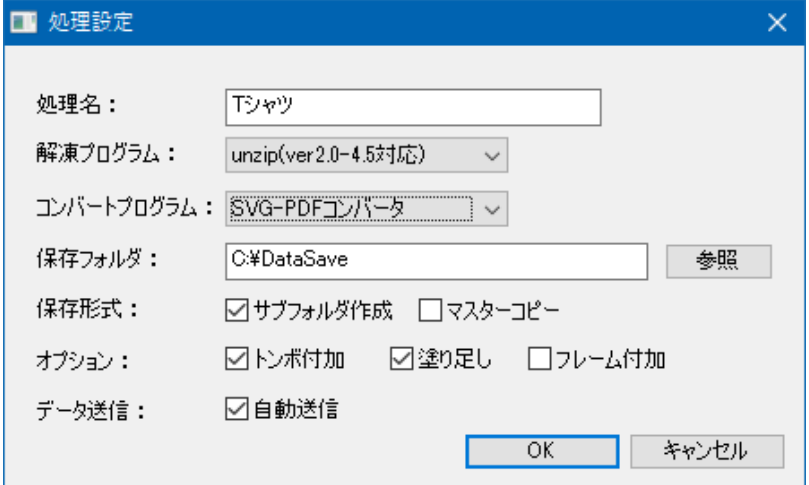

### 上記の処理設定を登録して自動処理を実行すると場合、下記のような動作結果になります。

・受注情報の商品名に「T シャツ」が含まれている受注が処理対象となります。

- ・保存先フォルダには注文番号やお客様名を元にしたサブフォルダが作成されます。
- ・サブフォルダ内に注文番号やお客様名と部位名を元にした PDF ファイルが作成されます。
- ・ PDF ファイルのページサイズは PD 背景画像の設定項目「編集領域のサイズの幅/高さ」が反映されます。
- ・ PDF ファイルのページ範囲の四隅にトンボ長 6mm のクロストンボが付加されます。
- ・トンボを付加した場合のコンバートファイルのページサイズは PD 背景画像の設定項目の

「編集領域のサイズの幅/高さ」の値にそれぞれ+12mm が加算された値になります。

- ·「塗り足し」は対応した RIP ソフトを利用する場合のみ有効です。
- ※「自動送信」をチェックして利用する場合は『環境設定』ダイアログの「自動処理」を 「ダウンロード」に 選択しておく必要が有ります。

# ■サーバからデータを受信するために FTP の接続元制限の解除を行う (FTP を使用するための設定)

### 1. Windows をご利用の場合

①以下の URL から「ftpauth.exe」をダウンロードし、デスクトップに保存します。

URL: https://www.denno-club.com/ftpaccess/exe/ftpauth.exe

② 保存した「ftpauth.exe」をダブルクリックします。

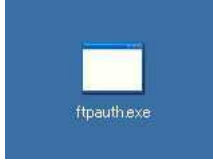

③ 認証画面が表示されます。弊社より送付した DVD 内の「環境設定報告書」を参照してそれぞれ以下の様に入力 して[認証]をクリックします。

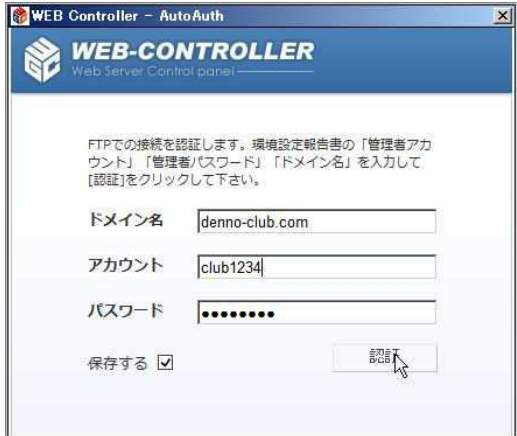

ドメイン名:<環境設定報告書内のドメイン名> アカウント:<環境設定報告書内の管理者アカウント> パスワード:<環境設定報告書内の管理者パスワード> 保存する:上記入力内容を保存します。

④ 以下の様に表示されましたら、接続元制限の解除設定完了です。

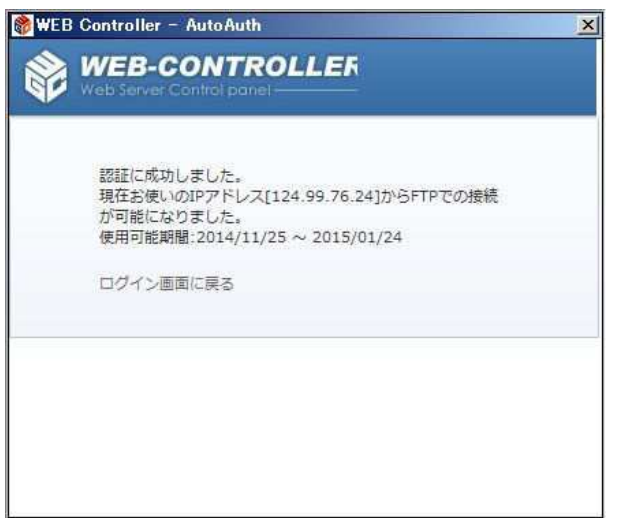

### 2. Mac OS をご利用の場合又は 1 の操作で設定できない場合

①ブラウザを開き以下の URL をアドレスバーに入力します。 URL: https://www.denno-club.com/ftpaccess/ftp\_auth.php

② 認証画面が表示されます。弊社より送付した DVD 内の「環境設定報告書」を参照してそれぞれ以下の様に入力 して[認証]をクリックします。

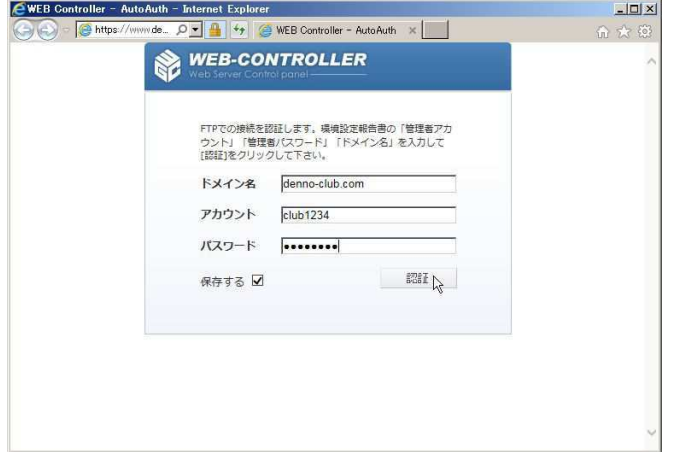

ドメイン名:<環境設定報告書内のドメイン名>

アカウント:<環境設定報告書内の管理者アカウント>

パスワード:<環境設定報告書内の管理者パスワード>

③ 以下の様に表示されましたら、接続元制限の解除設定完了です。

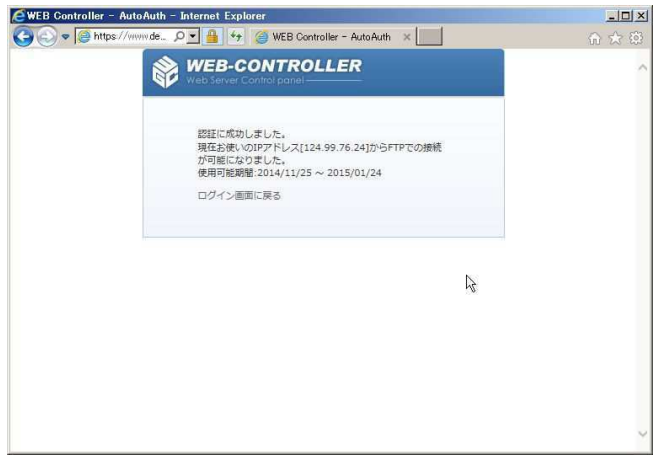

# ■データ送信の手順

1. ジョブリストからジョブを選択した状態で、画面右下の【データ送信】をクリックするか、右ボタンメニューを開いて 『データ送信』をクリックするとダウンロードとデータコンバートが実行されます。

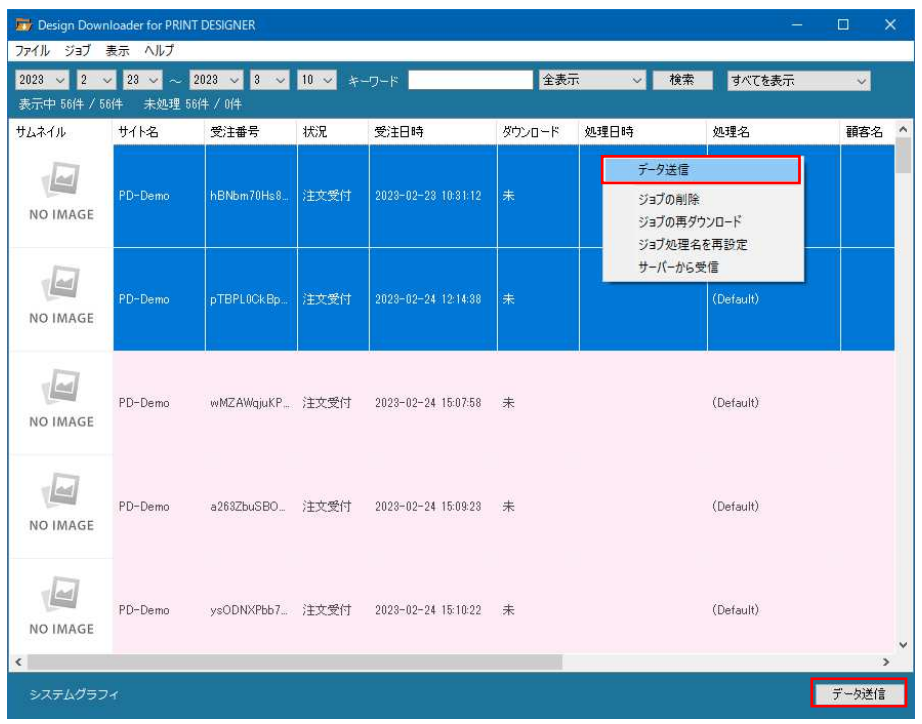

2. ダウンロード・データコンバート中は選択ジョブの「ダウンロード」項目に「処理中」と表示され、 画面左下にプログレスバーと処理メッセージが表示されます。

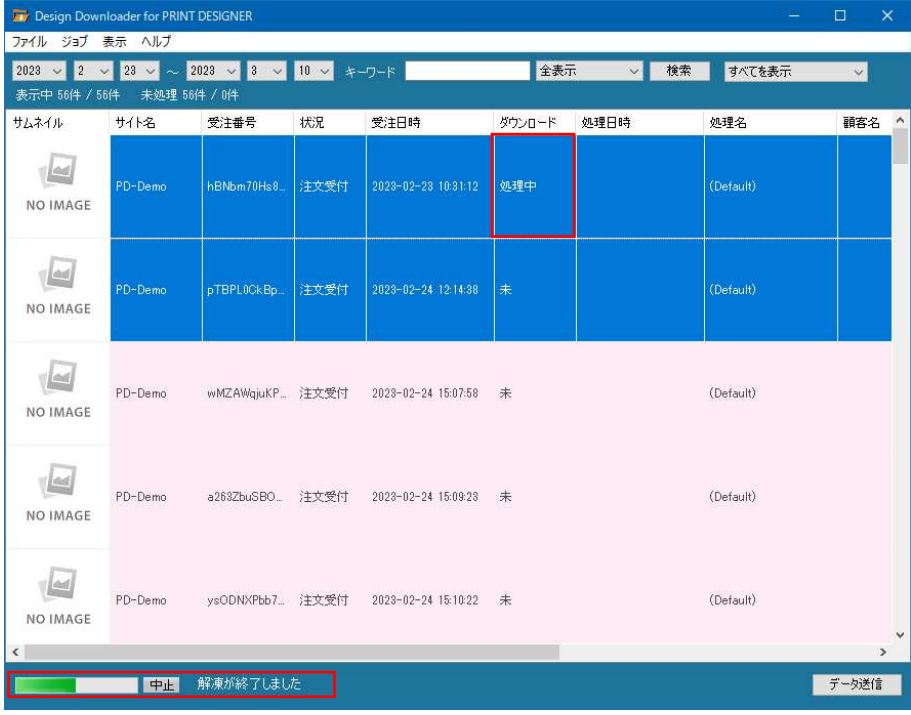

3. ダウンロード・データコンバートが完了すると「処理設定」の各設定項目に従い、フォルダ/ファイル名を作成します。

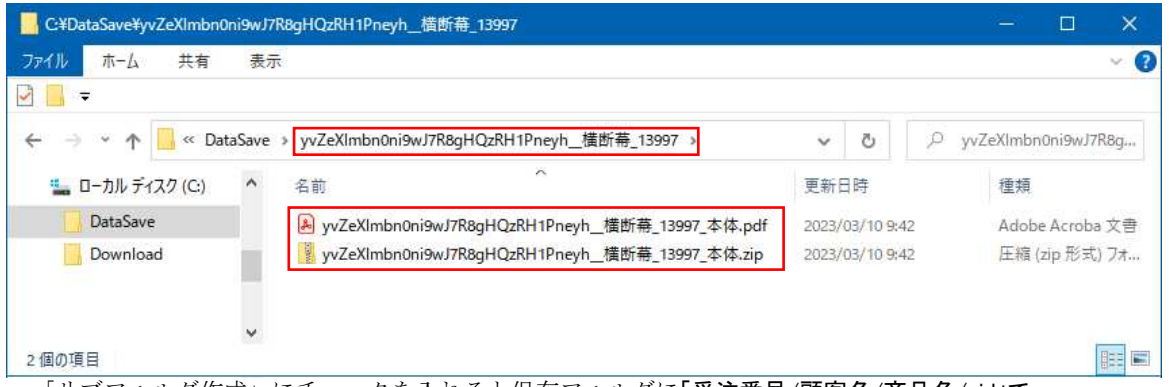

·「サブフォルダ作成」にチェックを入れると保存フォルダに「受注番号/顧客名/商品名/xid」で 構成されたフォルダを作成します。※設置サイトによって構成情報が変わります。

・「マスターコピー」にチェックを入れるとダウンロードファイル(zip 形式)をコンバートファイル(pdf 形式) と同じフォルダにコピーします。

■Design Downloader のメニュー

ファイルメニュー

# ●サイト管理

DesignDownloader は登録された複数のサイトに対して、ダウンロードリクエストを送る事ができま す。各サイト別・サイトに登録されている商品別にコンバートの方法や保存先を指定する事も出来 ますので 1 台の PC で稼働させて編集・印刷データを管理するような使い方も出来ます。 ※詳細な説明については既出の項目「処理設定の設定項目」をご確認ください。

# ●環境設定

DesignDownloader 全体の動作に関する設定をおこないます。設定を変更する場合は各項目を選 択・入力後に【OK】をクリックして下さい。

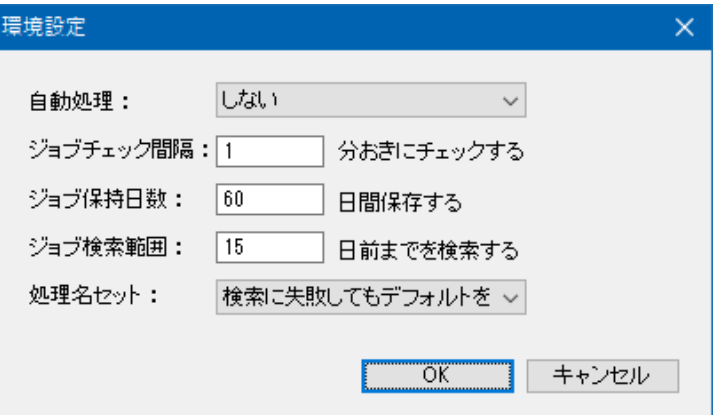

自動処理: 「しない」「ダウンロード」を選択できます。『処理設定』の「データ送信」-「自動送信」を チェックして使用する場合は「ダウンロード」を選択してください。

ジョブチェック間隔: 登録サイトに対して指定された間隔でジョブリスト取得を実行します。 サーバーから取得したジョブリストと表示中のジョブリストを比較して

追加や変更が有る場合は表示中のジョブリストが更新されます。

- ジョブ保持日数: ジョブリストの保存時に現在時刻から指定された日数を引いた日時より 古い受注日時を保持しているジョブを削除します。
- ジョブ検索範囲: サーバーからジョブリストの取得をする時の検索範囲のパラメータとして使用し ます。検索範囲の値が大きくなると検索完了までの時間が長くなりますので、 ご注意ください。
- 処理名セット: ダウンロード後に自動で処理名をセットする動作を選択します。

「しない」

-> 処理名の自動セットをおこないません。

「検索に成功したらセット」

- ->処理名が商品名に含まれていればその処理をセットします。
- 「検索に失敗してもデフォルトをセット」

# ●終了

Design Downloader を終了します。

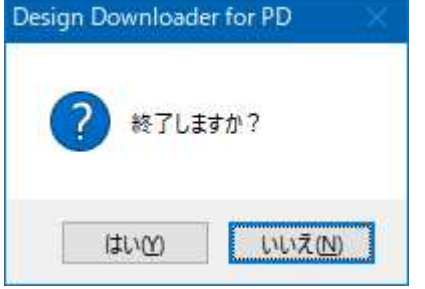

### ●データ送信

ジョブに設定されている処理の設定に従ってデータ送信をおこないます。 処理が空白の場合は「処理リスト」で選択中の処理をセットしてデータ送信をおこないます。

# ●データファイル削除

ジョブが管理している PC 側のフォルダに有るデータファイルを削除します。削除するとでジョブリ ストの項目「ダウンロード」の表記が「済み」から「未」に更新されます。

### ●再ダウンロード

ジョブが管理している PC 側のフォルダに有るデータファイルを削除して、サーバーにデータファイ ルの再作成をリクエスト後に PC 側フォルダへのダウンロードをおこないます。Web サイト側でデ ザインを変更した場合などに使用します。

### ●処理名を再設定

データ処理の各処理を変更した際に、各ジョブの処理名をリセット/再設定をおこないます。

### ●プレビュー表示

プレビューウィンドウを開いて選択ジョブのプレビュー画像を表示します。プレビューウィンドウを 開いたままジョブをクリックするとプレビュー画像が更新されます。

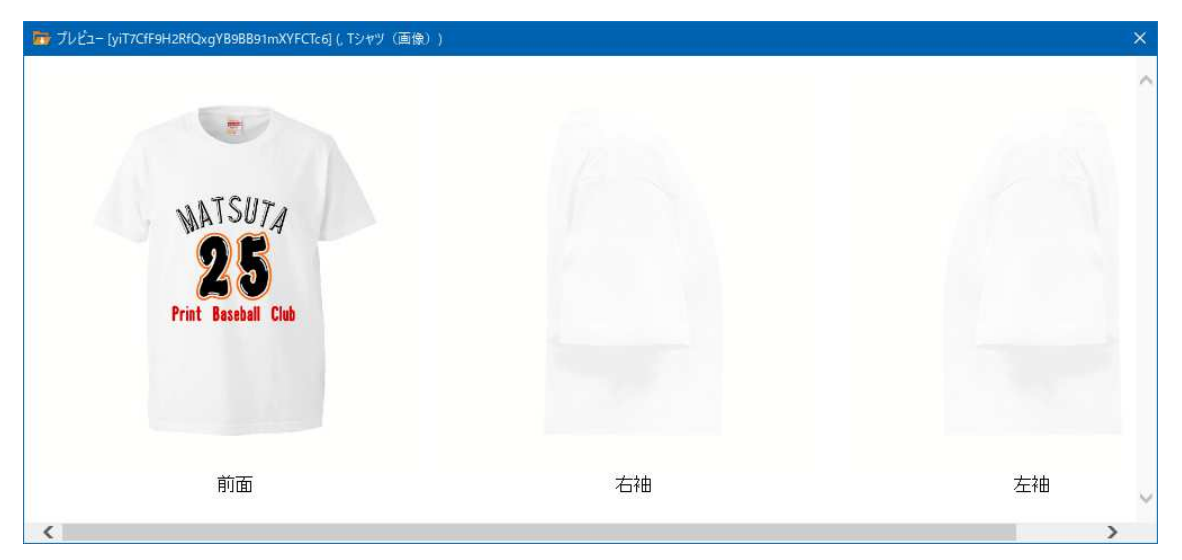

# ●削除

ジョブをリストから削除します。ただし、PD サーバー側に有効な状態でジョブが有る場合は 次回の PD サーバー側への問い合わせを実行した際に復活してしまいます。その場合は PD サー バー側でジョブを削除するか無効化する必要が有ります。

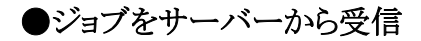

表示メニュー

PD サーバーからジョブ情報の取得をおこないます。取得されたジョブ情報と表示中のジョブ情報 を比較して追加や変更が有る場合は表示中のジョブリストが更新されます。

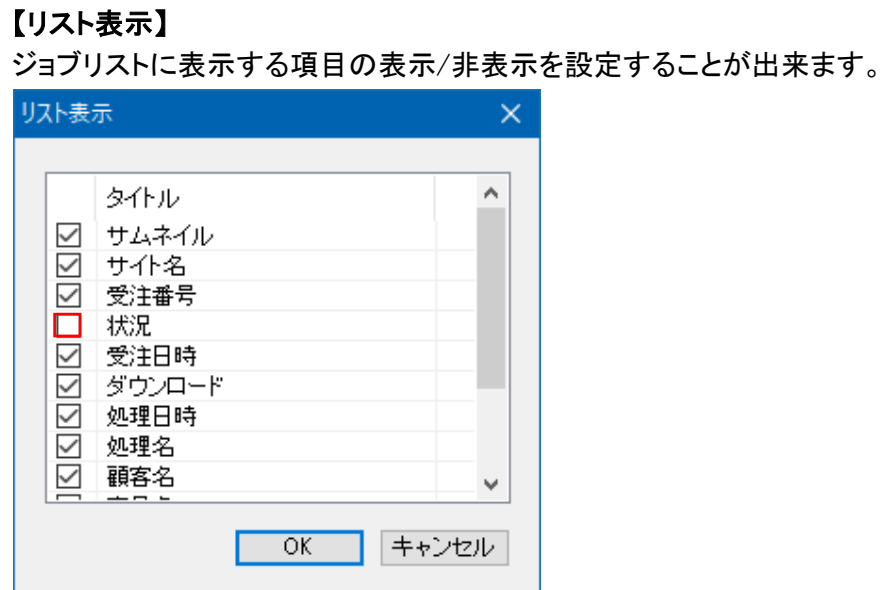

※「状況」を非表示にしたいときはチェックを外して下さい。

ヘルプメニュー

●ヘルプマニュアル

DesignDownloader のヘルプマニュアルを開きます。

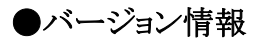

DesignDownloader のバージョン情報を表示します。

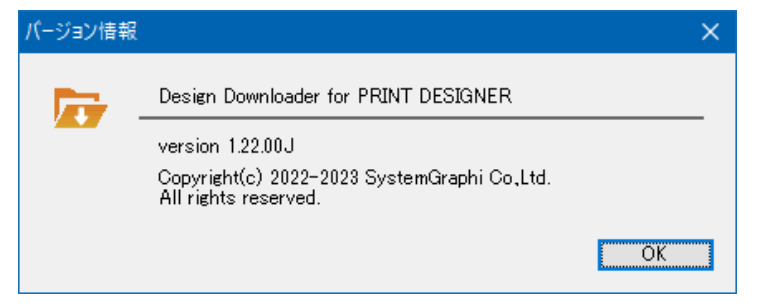